#### **ATTENTION:** GENERAL MANAGER  $\Box$ PARTS MANAGER  $\Box$ CLAIMS PERSONNEL  $\Box$ SERVICE MANAGER  $\Box$ IMPORTANT - All Service Personnel Should Read and Initial in the boxes provided, right. © 2015 Subaru of America, Inc. All rights reserved.

SERVICE BULLETIN

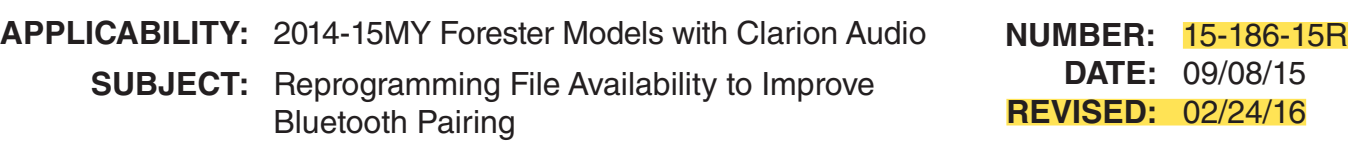

# **INTRODUCTION:**

This bulletin announces reprogramming file availability and a corresponding installation procedure which will allow Bluetooth pairing to be completed successfully when using voice commands on the Clarion audio units listed below. Pairing of phones using voice recognition is the preferred method on these Clarion audio units. See bulletin 15-185-15 for additional details on using voice recognition to pair phones to Clarion audio units. The procedure will involve downloading the applicable update file from Subarunet then loading it onto a flash drive for installation.

# **APPLICABLE CLARION AUDIO UNITS:**

# **CF605UL**, **CF625UM**, **CF646UH**, **CF735CH** and **CF746CH**

The audio unit model number is displayed on the lower right of the faceplate as shown below.

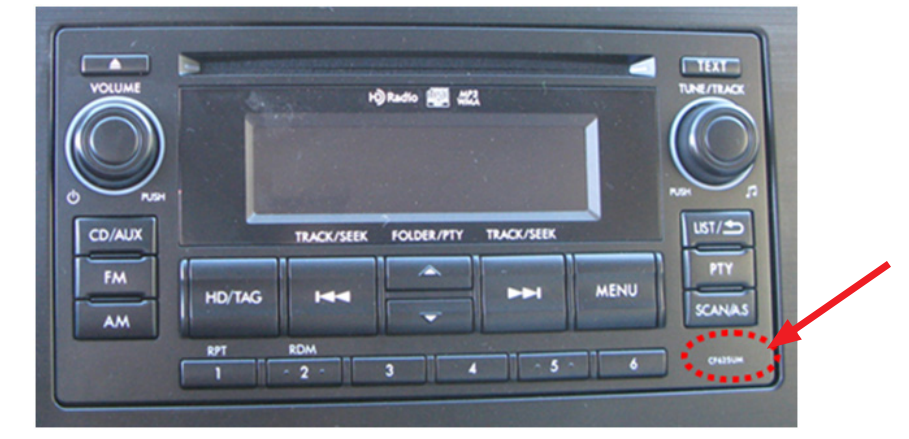

## **SERVICE PROCEDURE / INFORMATION:**

# **CAUTION: VEHICLE SERVICING PERFORMED BY UNTRAINED PERSONS COULD**

**RESULT IN SERIOUS INJURY TO THOSE PERSONS OR TO OTHERS.** Subaru Service Bulletins are intended for use by professional technicians ONLY. They are written to inform those technicians of conditions that may occur in some vehicles, or to provide information that could assist in the proper servicing of the vehicle. Properly trained technicians have the equipment, tools, safety instructions, and know-how to do the job correctly and safely. If a condition is described, DO NOT assume that this Service Bulletin applies to your vehicle, or that your vehicle will have that condition.

There have been reports of the Bluetooth pairing procedure not starting after pressing the talk switch on the steering wheel.

To confirm if this bulletin applies, press the "Talk" switch on the steering wheel and listen to the voice which will provide some basic information, instructions and a list of options to select from.

## *Continued...*

#### **SUBARU OF AMERICA, INC. IS ISO 14001 COMPLIANT**

ISO 14001 is the international standard for excellence in Environmental Management Systems. Please recycle or dispose of automotive products in a manner that is friendly to our environment and in accordance with all local, state and federal laws and regulations.

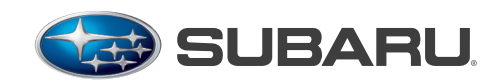

**QUALITY DRIVEN® SERVICE** 

• In some cases, a "SELECT LANGUAGE" screen may be displayed. Turn the Tune / Track knob to scroll through available choices then press the Tune / Track knob again to select.

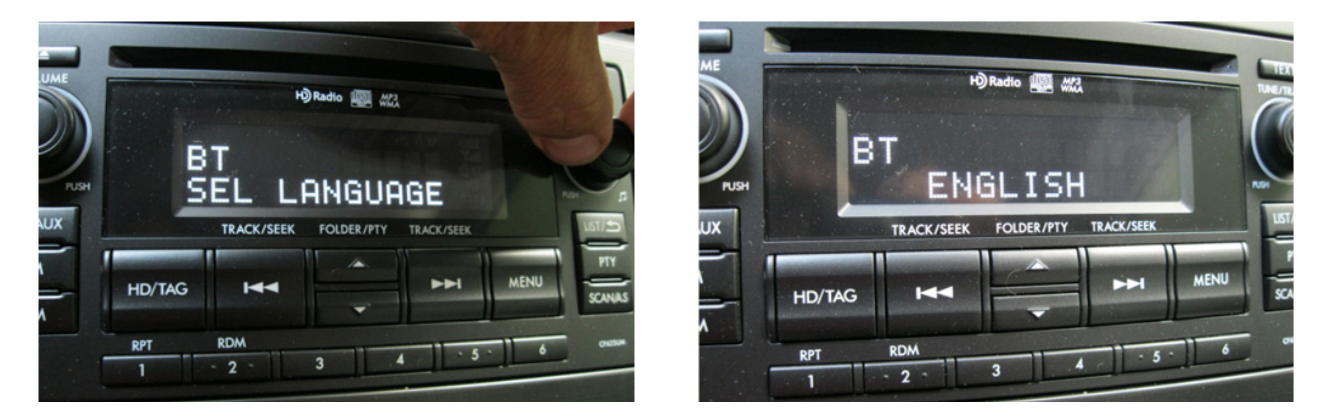

• After selecting the language, "Welcome!" is displayed. The unit should automatically display the Setup / Pair Phone screen next.

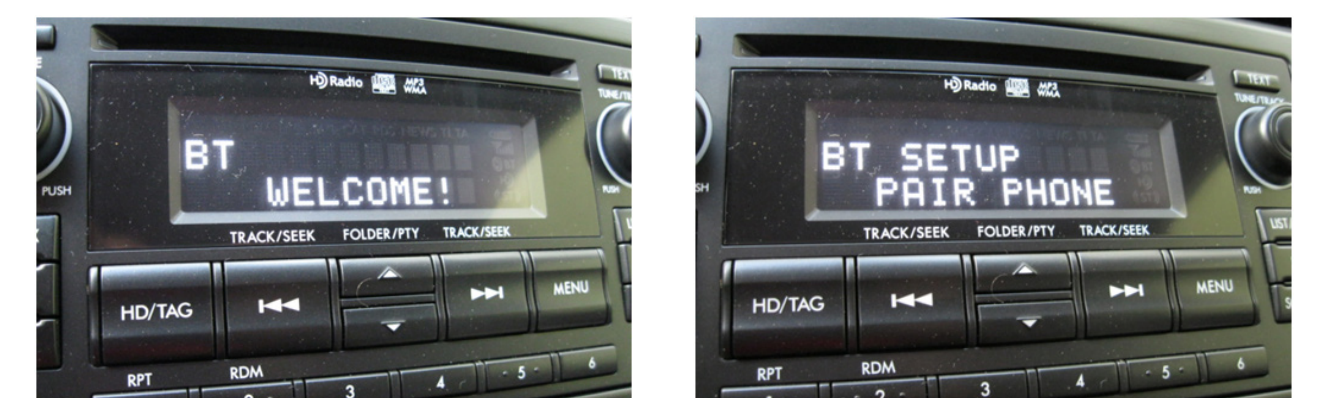

- If the system automatically displays the Setup / Pair Phone screen, the procedure is complete and reprogramming is not necessary.
- If the system does not automatically display the Setup / Pair Phone screen, the update files to reprogram the audio unit will likely need to be installed.

## **Software Version Check / Reprogramming Procedure:**

- Cycle the ignition off then back on.
- Without turning on the audio unit (blank / black screen), press and HOLD the TEXT button while pressing the station preset buttons  $5 & 6$  simultaneously. The current software version will be displayed as shown below, right.

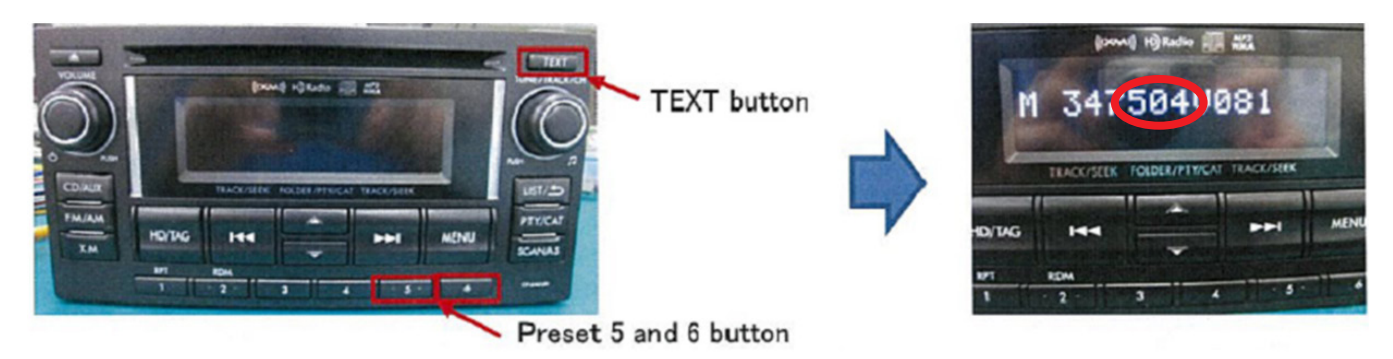

• If the 4th, 5th and 6th digits of the version ID number displayed are 504 as shown in the photo above, the unit must be updated. If they are 505 or higher and the system does not automatically display the Setup / Pair Phone screen, the audio unit will need to be replaced with an exchange unit from Clarion.

**VERY IMPORTANT:** If an exchange is determined to be necessary, a detailed description of the problem **MUST** be supplied in the space provided on the Exchange Form.

# **IF REPROGRAMMING IS REQUIRED:**

# **Materials Required:**

1 empty, USB 2.0 storage device (flash drive) will be needed to perform the update procedure. The device should be dedicated to storing and transferring these updating files only. It should also be no more than 4GB in size and contain a FAT32 file format before downloading the update files onto it.

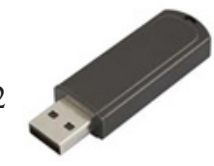

All the Clarion update files are accessible for downloading from Subarunet under: Service>>Forms / Downloads>>Downloads for Audio/Navi page then clicking on the following hyperlink:

Click Here to Access the Downloads for Audio/Navigation Information on Subarunet

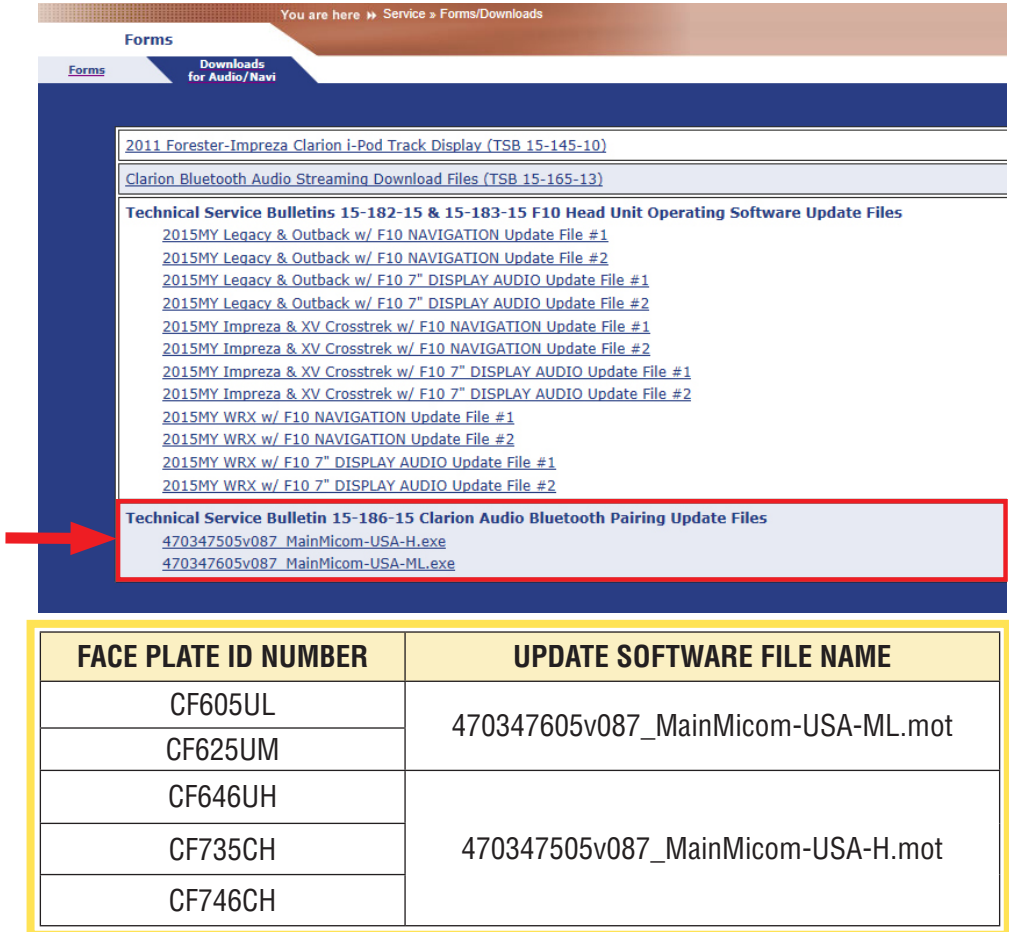

The Subarunet page shown above will display and contain links to the Clarion update files.

# **Prepare the USB Memory (flash drive)**

**VERY IMPORTANT:** Before attempting to download any data files, confirm the PC and flash drive you are using are not infected with any virus. The flash drive will need to be formatted for FAT32 following the steps below.

# **USB Flash Drive Formatting Procedure:**

- Install a flash drive into an available USB port on your PC.
- Click Start (this is located in the lower left corner of the desktop screen) then, in the **Search** programs and files box, type "explorer".

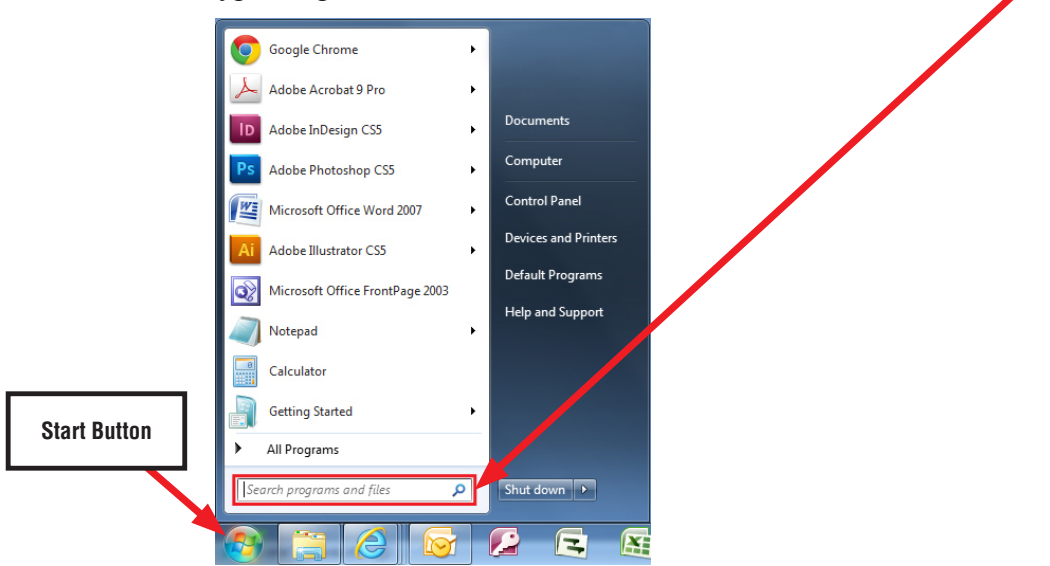

**NOTE:** On SDS Notebook you may also press the My Documents button on the GUI Home Screen.

• As you type the word "explorer", search results will start to appear. In the results, click on the **"Windows Explorer"** option under the **Programs** section.

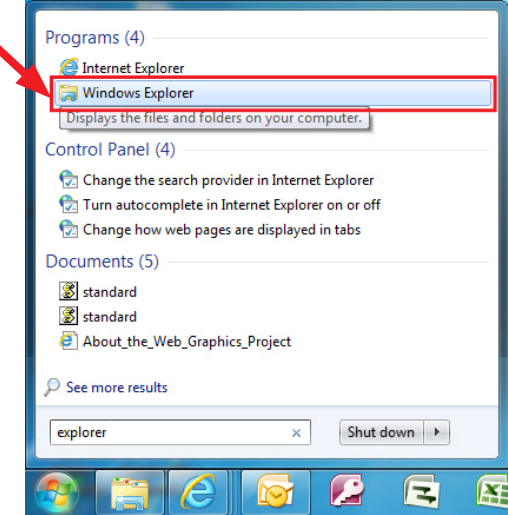

• In the next window, choose the **Computer** section on the left. Locate "**Removable Disk**"

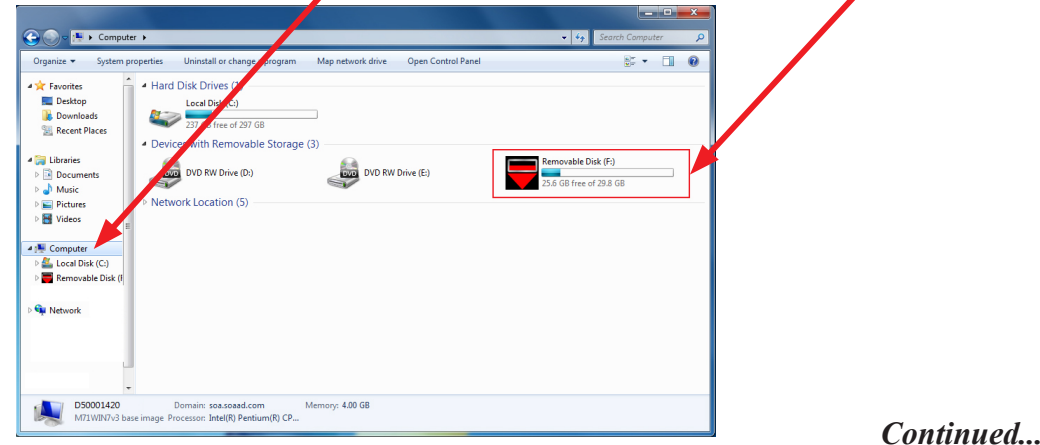

**NOTE:** Always confirm the device you are formatting is the USB Flash Drive. This drive may have various names assigned to it by the manufacturer of the device and may not reflect the drive name given in this example.

• Right click the picture for "**Removable Disk**" then select "**Format**".

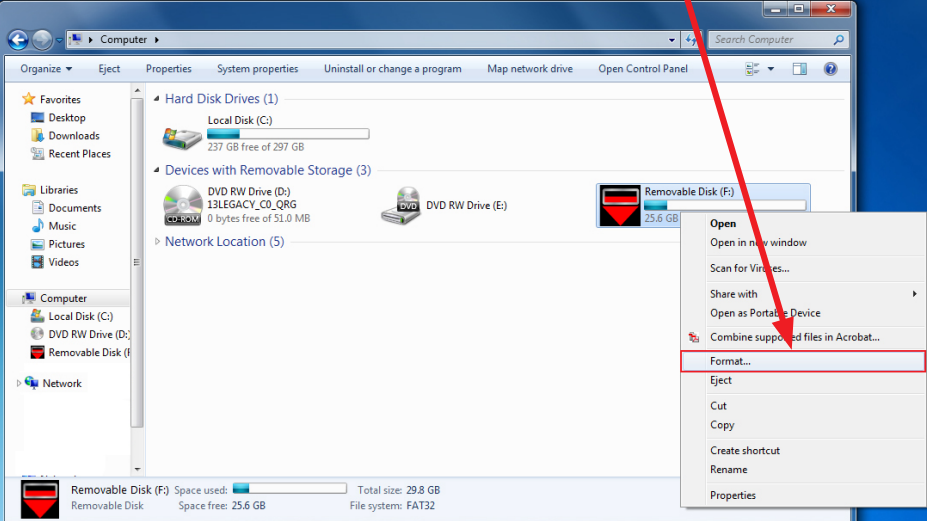

• When the "Format" dialog box appears, make sure the option labeled "File System" is set to **FAT32** and the **Quick Format** box is checked as well. Then, click the "**Start**" button.

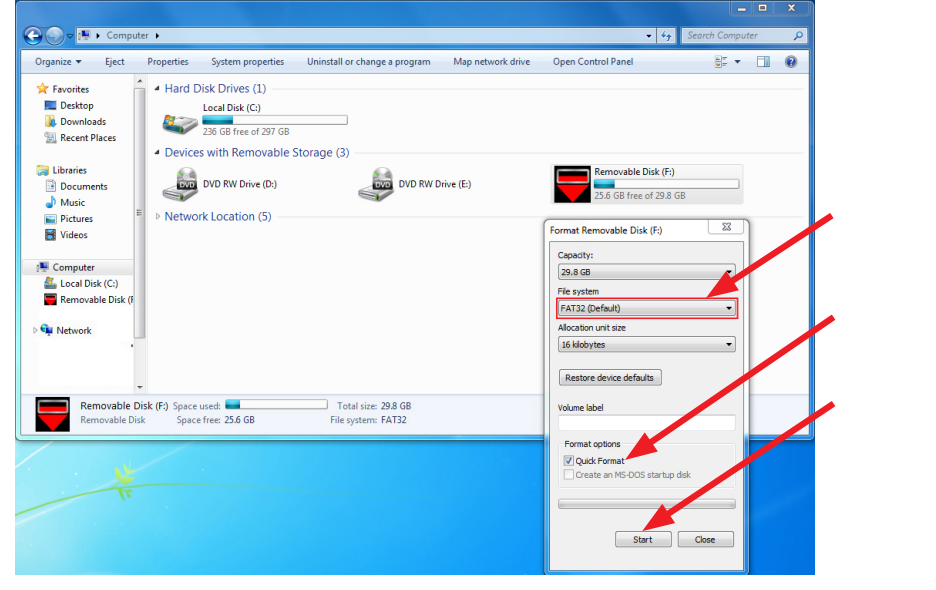

• Click "**OK**" when the following window appears.

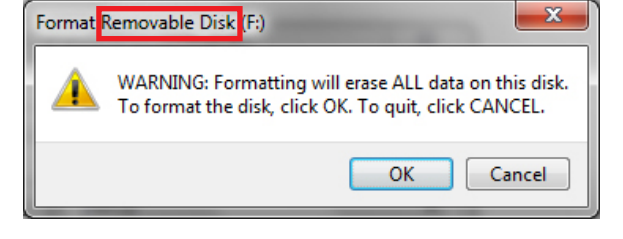

• The drive will start formatting and display this window when it is finished. Click "**OK**" to comcomplete the process.

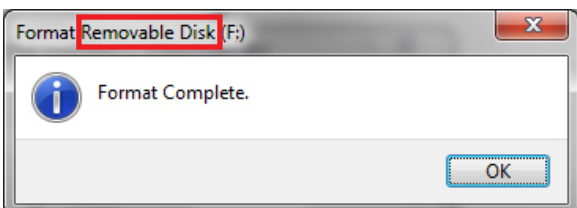

#### **File Download Procedure:**

Now that the flash drive has been formatted, the update file must be downloaded. Download the update file to your PC from the Subarunet links. The screenshots below will take you through the steps required to get the selected update file onto your flash drive and ready to use.

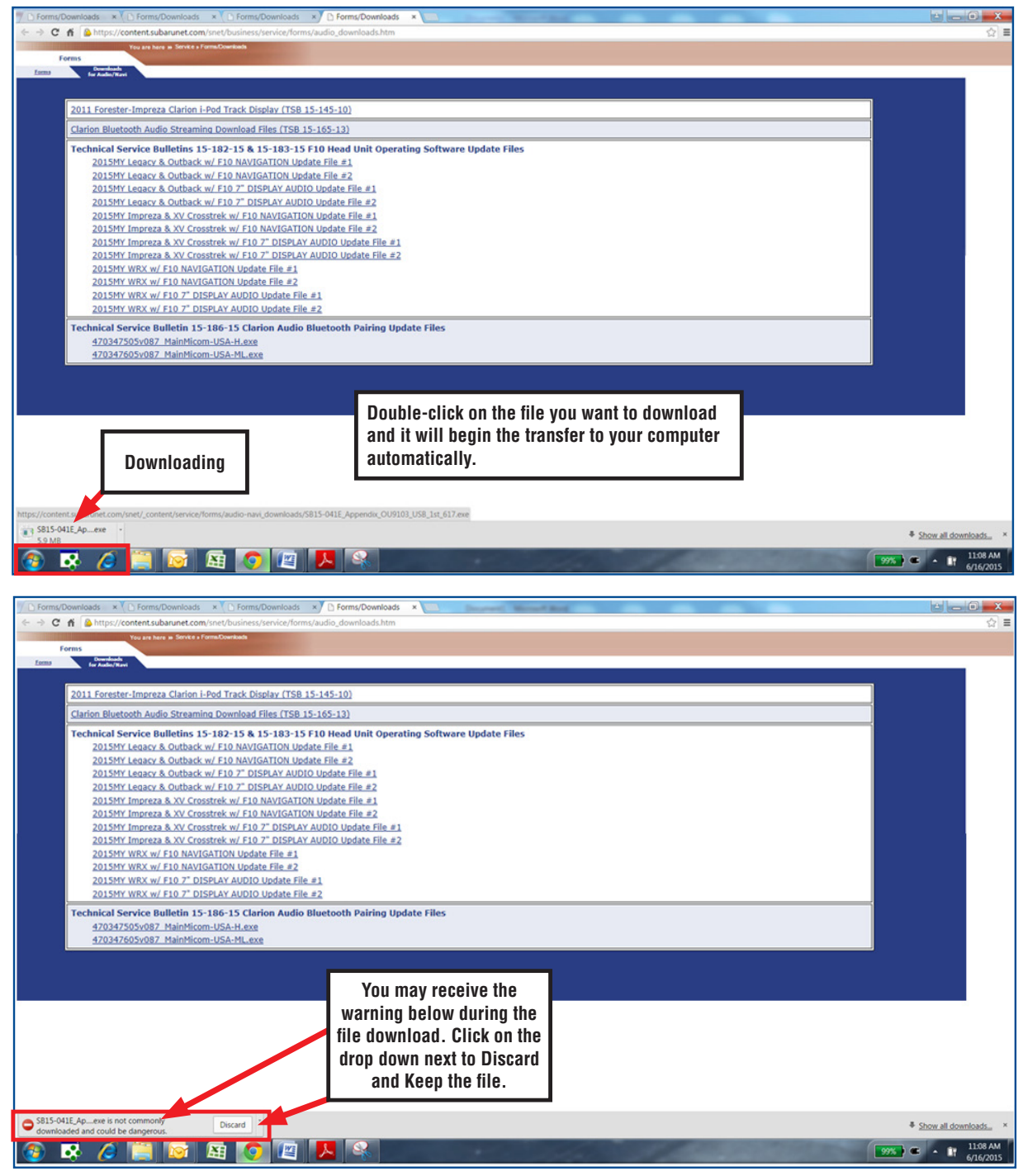

Once the download is complete, you will need to locate the update file, unzip it then save the unzipped version to the USB flash drive. **NOTE:** If you have not already done so, follow the procedure above for re-formatting (removing any existing files) your flash drive.

- Plug the freshly formatted USB flash drive into your computer.
- Go to your Windows Start screen, select "Computer" (or click on My Documents if you are using the SDS Toughbook) then click on "Downloads".

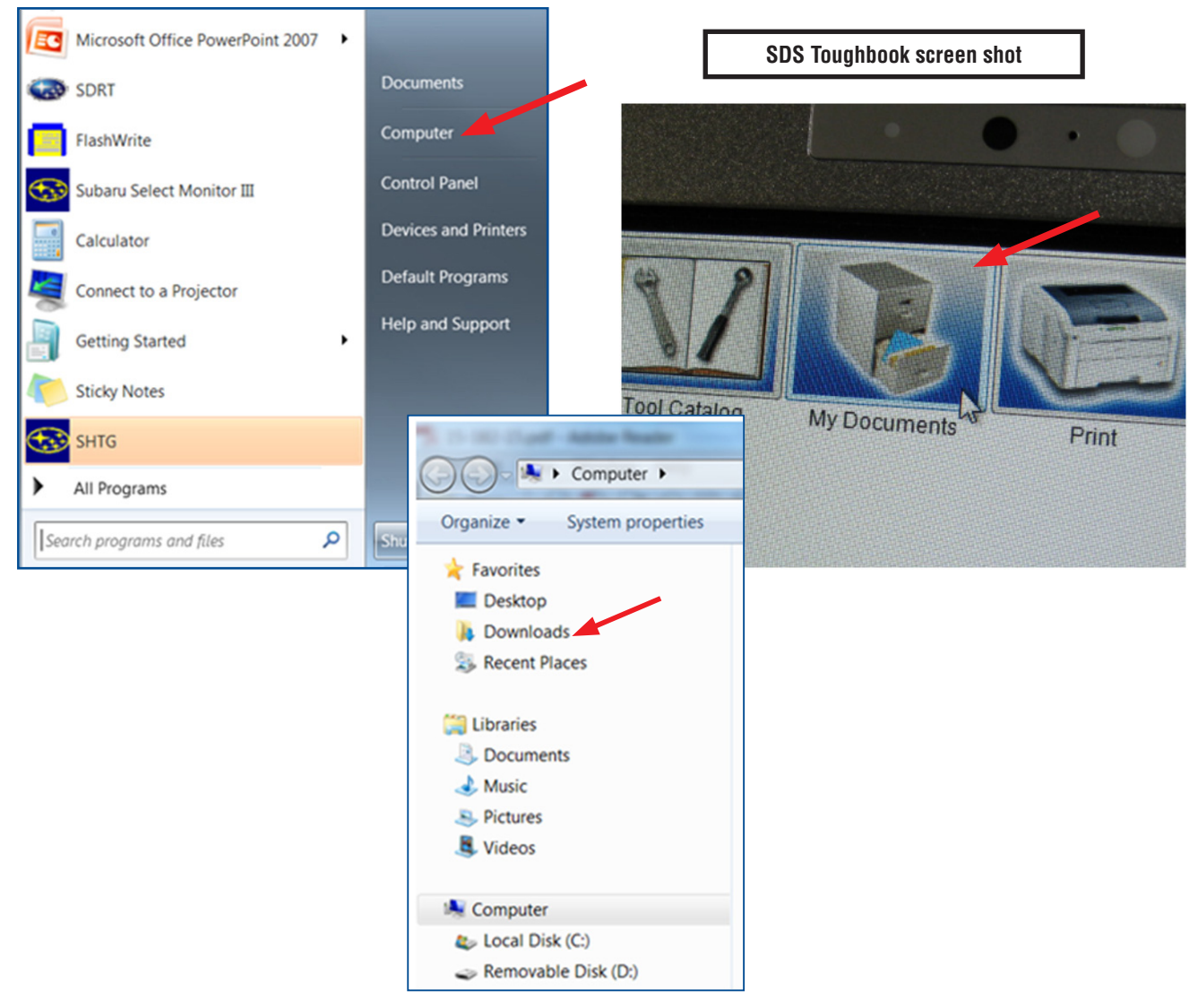

Once your list of downloaded files opens, locate and click on the downloaded update (in this example, "470347605v087\_MainMicom-USA-H.mot") you are looking for. **TIP:** Click on Date Modified and you can sort the downloaded files by the date they were added which will bring the newest file to the top.

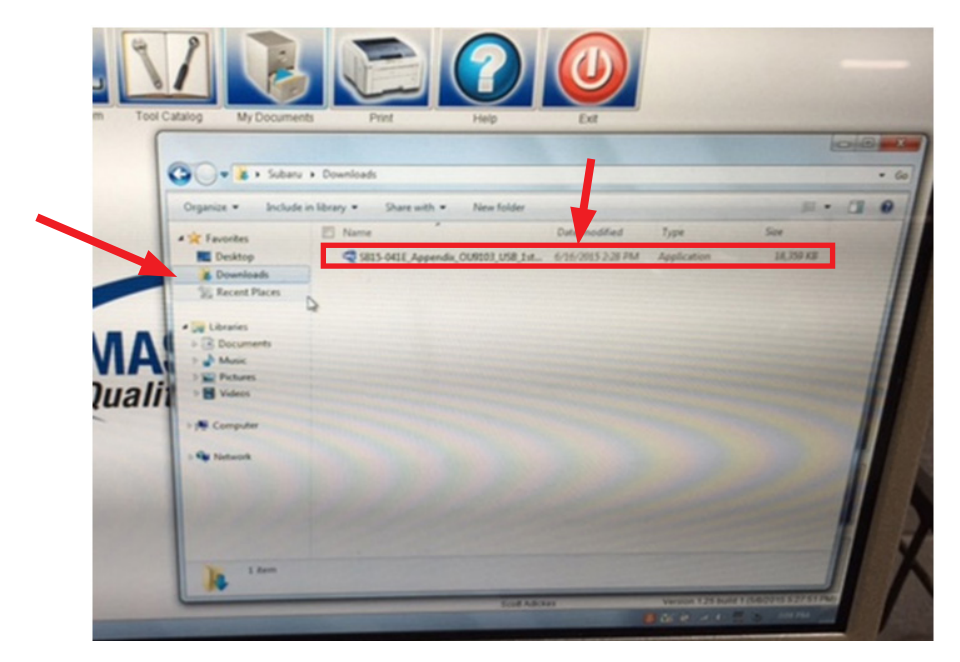

- Double clicking the update file will bring up a dialogue box with a Security Warning. Click on "Run" to continue.
- Click on "Browse".

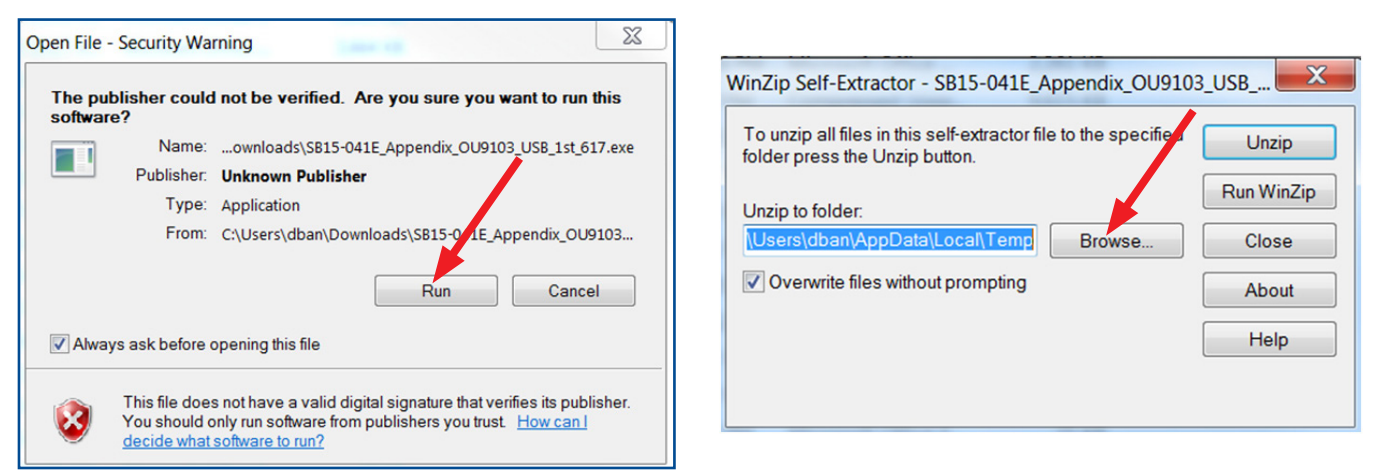

• As shown below, click on "Removable Disk" which is your USB flash drive where you want the unzipped update file(s) to be saved. Click "OK" then click on "Unzip".

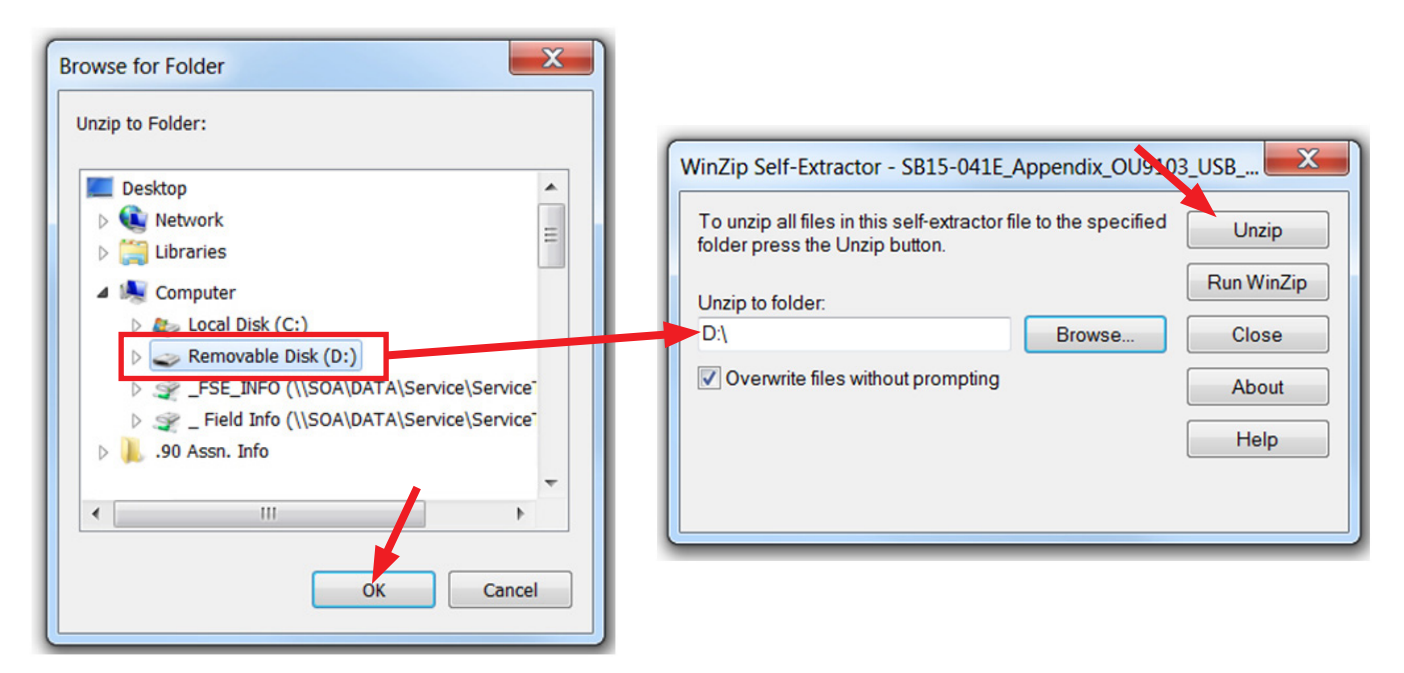

- The update file will unzip and be saved to your flash drive.
- Confirm the update file (and flash drive) is ready to use by going back to Start > Computer (or My Documents on the SDS Toughbook) and double clicking on "Removable Disk" to display the drive's contents as shown in the examples below. If OK, proceed with the software installation procedure below.

## **IMPORTANT NOTES:**

- Do not change the update file names after downloading them.
- Do not save any other version update files onto the same flash drive.

**CAUTION:** Confirm one last time the file on the USB flash drive and the head unit it will be installed in match per the table below before installing it.

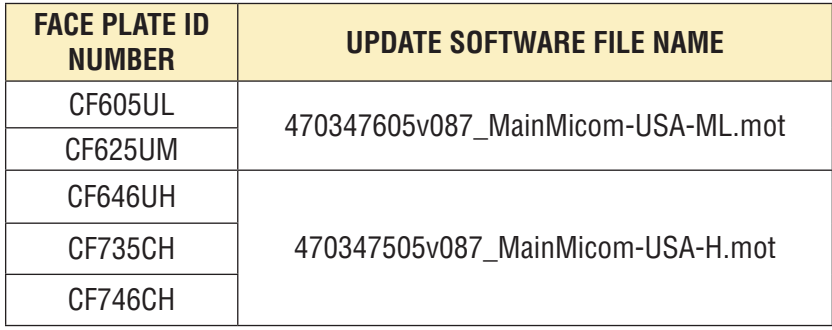

**NOTE:** Because of the time it takes to perform these updates, SOA recommends connecting the Midtronics GR8 Diagnostic Battery Charger to the vehicle and utilizing the Power Supply Mode feature when performing these updates. Once the GR8 is connected to the vehicle, as long as the battery is fully charged, it takes less than 3 minutes to boot-up the charger, select the Power Supply Mode, and have the vehicle's battery voltage stabilized and ready for updating. **VERY IMPORTANT:** This information is applicable to the Midtronics GR8 Diagnostic Battery Charger **ONLY**. It does not apply to any other brand / type of "generic" battery charger whatsoever. **ONLY** the GR8 and its Power Supply Mode feature has been tested and approved by Subaru of America, Inc. (SOA). If the GR8 indicates the vehicle's battery must be charged, charge the battery using the GR8 before proceeding to update the audio unit while using the Power Supply Mode.

# **Reprogramming Procedure:**

**NOTE:** If a GR8 is unavailable, this reprogramming procedure can also be done with the engine idling.

- Turn (or push) the ignition switch to "ACC ON" with the Radio switched OFF.
- Insert the USB drive into the USB port.

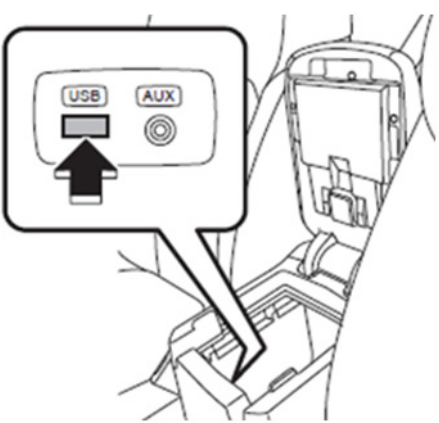

• Without turning on the audio unit (black screen), press the **TEXT** along with station preset buttons **5** & **6** (press all 3 buttons) simultaneously. The current software version will be displayed as shown below, right.

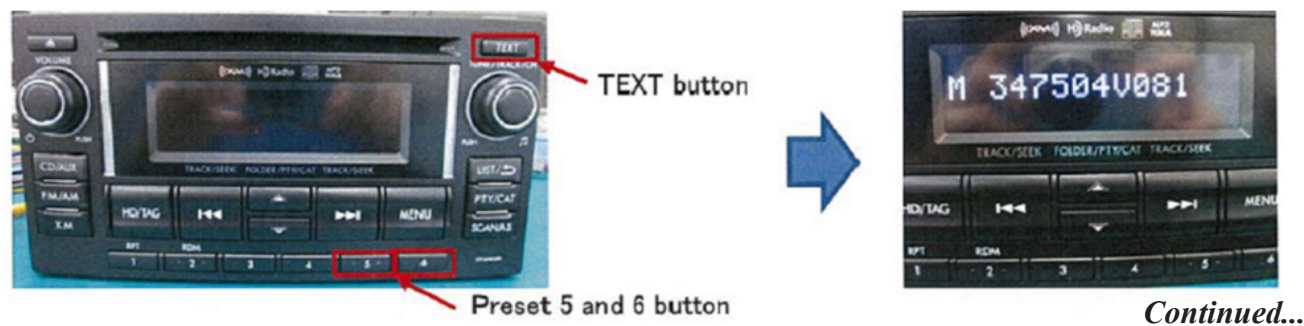

• With the version ID displayed, press the **CD/AUX** button along with station preset buttons **5** & **6** (press all 3 buttons) simultaneously. The updating will start automatically.

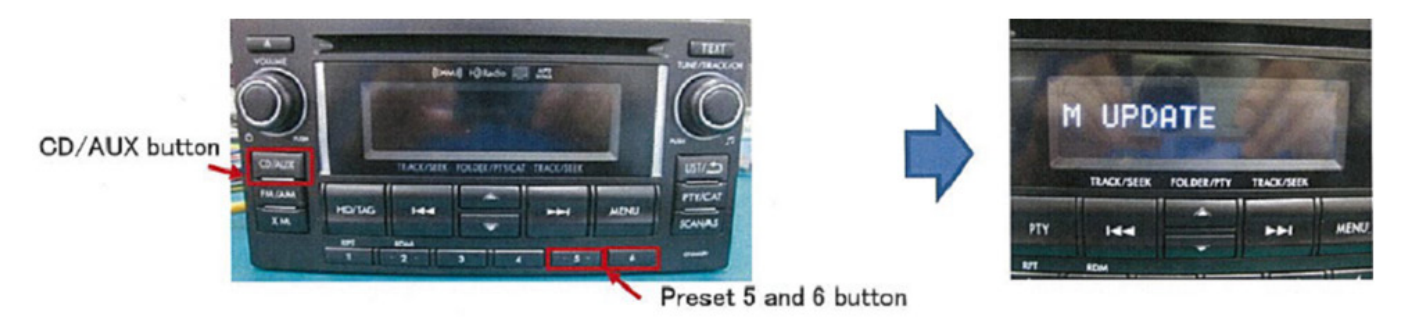

• **IMPORTANT**: Do not remove the USB or turn the ignition off while software is updating. The updating procedure will take approximately 8 minutes to complete.

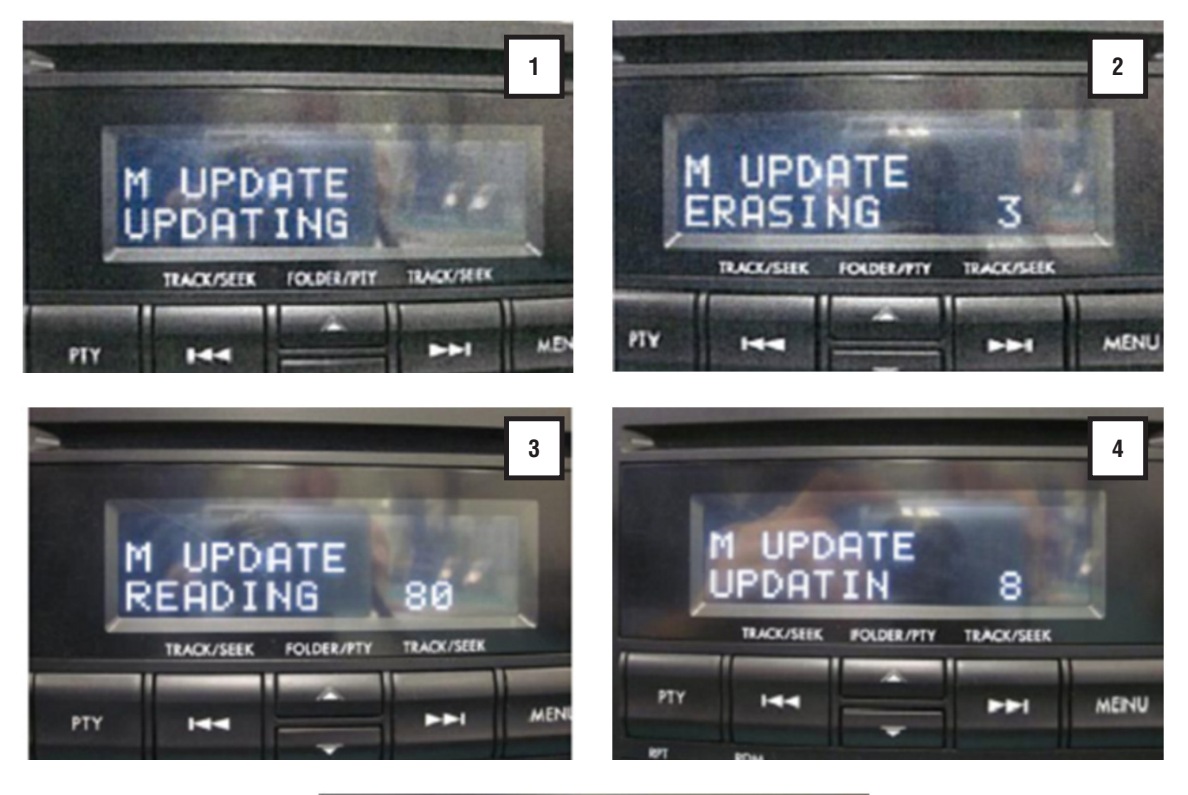

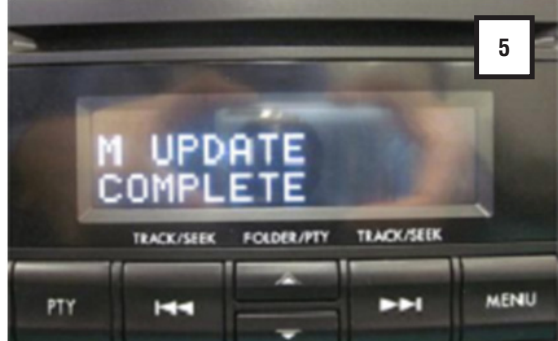

- When the update completes, the system will reboot automatically. The display will go to an Audio Off (black) screen.
- Once the screen goes black, switch the ignition OFF and remove the USB drive.
- Turn (or push) the ignition switch back to "ACC ON".

• Press and **HOLD** the **TEXT** button while pressing the station preset buttons **5** & **6** simultaneously. Confirm the software version is now M 347**505**V087.

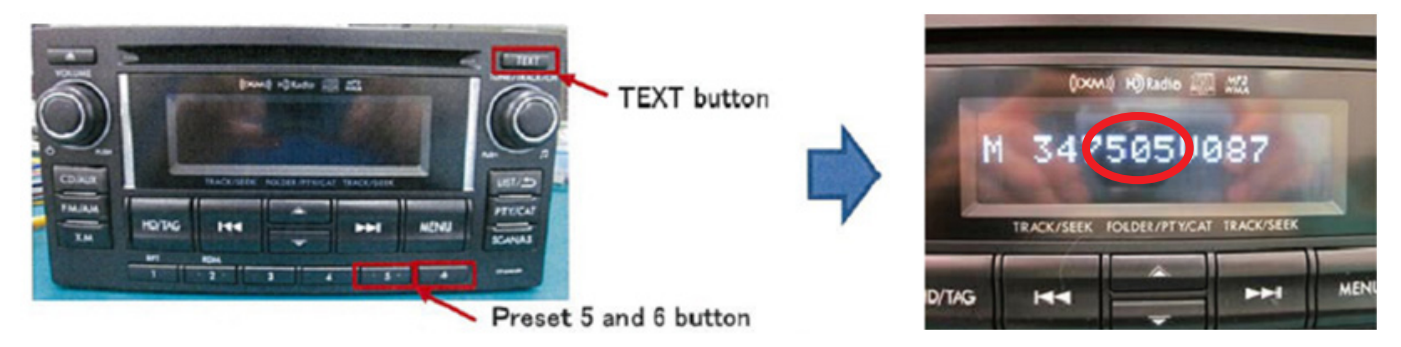

- If **YES**: the procedure is complete.
- If **NO**: perform the software Reprogramming Procedure again.

# **WARRANTY / CLAIM INFORMATION:**

For vehicles within the Basic New Car Limited Warranty period or covered by an active Subaru Added Security Gold plan, this repair may be submitted using the following claim information:

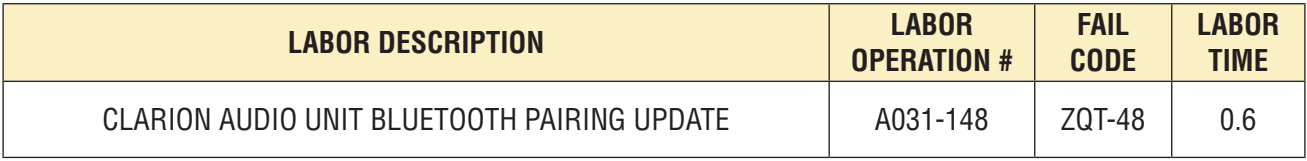

**REMINDER:** SOA strongly discourages the printing and/or local storage of service information as previously released information and electronic publications may be updated at any time.

**Always refer to STIS for the latest service information before performing any repairs.**